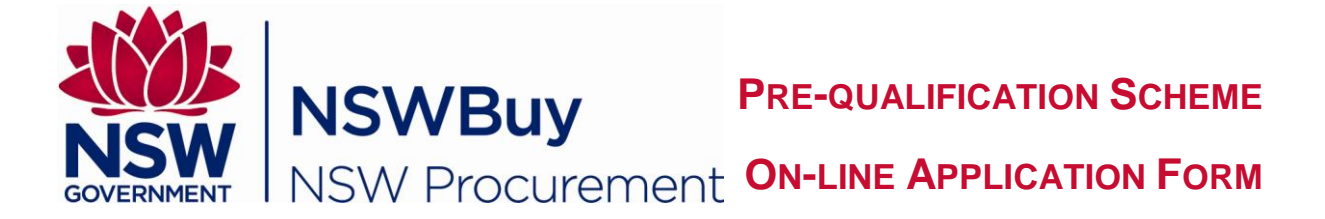

# **QUICK REFERENCE GUIDE - EASY ACCESS REGISTRATION LIST (EARL)**

From your Web Browser

- Type in [https://tenders.nsw.gov.au](https://tenders.nsw.gov.au/)
- **Tenders & Schemes** • Select
- $\bullet$  Select  $\rightarrow$  Schemes on left hand side of the screen.

The *Current Schemes List* screen displays.

• Search for the Pre-Qualification Scheme you wish to apply for, then

At the base of the Scheme summary are two links:

## Click **Full Details**

The Full Details link is a read-only version of the application process including templates. Please review the application process before proceeding and, when ready to apply for the Scheme, Click the Start Application link.

## Click **Start Application**

The system will guide you through the application form step by step.

- **Click** login
- Enter *<your email address>*
- Enter *<your password>*

Note: If you do not have a login and password, you will need to register your details. The system will guide you through the application form step by step.

# **Step 1: Entity Details**

- $\bullet$  Click  $\bullet$  to display help text to quide you.
- Click copy details to copy information from your Personal Profile or a previous lodgment
- Fields marked with an **\*** are mandatory
- Complete the following:

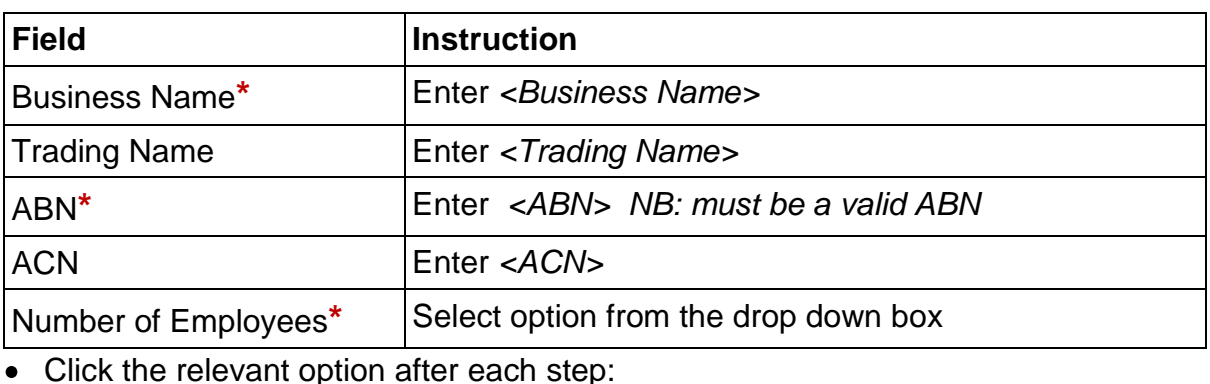

A division of the Department of Finance & **Services**

**P:** 1800 679 289 **E:** nswbuy@finance.nsw.gov.au **|** [www.procurepoint.nsw.gov.au](http://www.procurepoint.nsw.gov.au/)

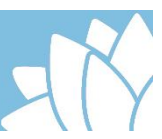

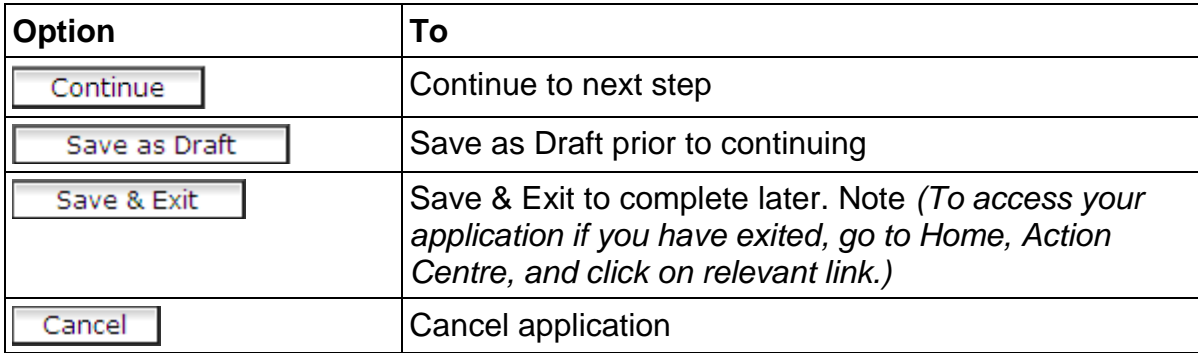

## **Step 2 - Office Detail**

- $\bullet$  Click  $\bullet$  to display help text to guide you.
- Click copy details to copy details from your Personal Profile or a previous lodgment
- Fields marked with an **\*** are mandatory

#### • Complete the relevant fields

**Note:** The **Contact Person** will be the key contact for your organisation in relation to the Scheme.

Click **Continue** or other option if relevant

To edit these details at a later stage, go to

**Action Centre** (left hand side of screen)

#### From **Scheme Applications** option

• Click Show/Hide

#### Under **Draft Applications**

• Click **Amend** 

Make any relevant changes and save.

# **Step 3 - Pre-Qualification Type**

Please select your preferred method of qualification by selecting either: (Note: This guide applies to the Easy Access Registration List)

O Easy Registration List (EARL)

or

- O Full Prequalification
- $\bullet$  Click  $\overline{\phantom{a}}$  Continue  $\overline{\phantom{a}}$  or other option if relevant

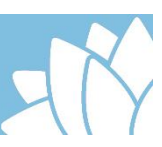

# **Step 4 - Questionnaire (EARL)**

You will need to complete each section from **A** to **E.** Note: Click **Show/Hide** to display details and complete/provide relevant information.

#### **A - Organisation Details**

#### **B - Company Profile**

Note: You will need to upload a document, click on **Browse...** 

#### **C - Insurances**

Applicants are required to maintain policies of insurance for Public Liability and Workers' Compensation where required by law.

Professional Indemnity Insurance is not mandatory but may be required for some engagements. The adequacy of insurance coverage to meet the risk and any monetary limit that is set for the nature of an engagement will be determined by agencies at the time the service provider is engaged.

You will need to declare that your organisation maintains appropriate insurances and specify expiry dates for Public Liability Insurance, Workers Compensation Insurance and if applicable Professional Indemnity Insurance.

Note: You will need to click on  $\mathbb{H}$  to select expiry date.

This information will be made available to Agencies.

#### **D – Organisational Experience**

**Note:** You will need to download the template to your computer and save. Complete the details, save a copy, then upload completed document to the system.

#### **E - Rates/Costs of Services**

**Note:** You will need to download the template to your computer and save. Complete the details, save a copy, then upload completed document to the system.

• Click Continue or other option if relevant

# **Step 5 - Capabilities**

You will need to select the relevant categories you are seeking prequalification. **Note:** Click **Show/Hide** to display details.

- Click  $\Box$  against relevant category
- $\bullet$  Click  $\overline{\phantom{a}}$  Continue  $\overline{\phantom{a}}$  or other option if relevant

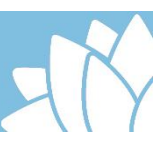

# **Step 6 - Review Application**

You now have the opportunity to review the entire application. Please read carefully and make amendments as required

Once you are satisfied you have completed all relevant fields, and provided the relevant documentation

- Select  $\Box$  to agree to Scheme Term & Conditions
- Submit Application  $\bullet$  Click

You will receive a system generated Lodgement Receipt and an email confirming your application has been lodged.

# **Updating Your Application**

From your web browser

Type in [https://tenders.nsw.gov.au](https://tenders.nsw.gov.au/)

- Click **Login**
- Enter *<your email address>*
- Enter *<your password>*
- Select > Scheme Applications

Your successful applications will be listed under **Vendor Details** section.

To update contact details, and/or attach updated documents

Edit contact details

#### **Click To amend/update**

- No of employees
- Office location
- Contact person
- Office address
- Services areas

#### Save Amend as required then Click

**Update Profile** 

• Add new documents e.g. Company Profile.

Amend as required then Click **Submit update for review** 

To add new capabilities, or reapply for a scheme

Click Resubmit against the successful application and complete as required.